# **HIKVISION®**

 $\bullet$ 

# **HIK CONNECT**  RESTABLECER CONTRASEÑA

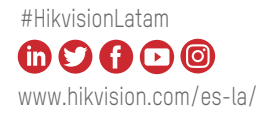

# **CÓMO RESTABLECER LA CONTRASEÑA DEL DISPOSITIVO HIKVISION**  a través de la App Hik-Connect

### **• PASOS**

- 1. Restablecer contraseña a través de Hik-Connect App es un método de restablecimiento de contraseña de autoservicio para el usuario. 1. Restablecer contraseña a través 2. Por favor, descargue la  $\overline{\phantom{a}}$
- aplicación Hik-Connect V 3.5.4 o superior desde Google Store o APP Store.
- 3. Actualice el dispositivo Hikvision al firmware adecuado que soporte el restablecimiento de contraseña de autoservicio.

## **1. DISPOSITIVO GUI**

#### **• INTRODUZCA LA DIRECCIÓN DE CORREO ELECTRÓNICO**

#### A. Para dispositivos inactivos

**a.** Restablecer contraseña a través de Hik-Connect App es un método de restablecimiento de contraseña de autoservicio para el usuario.

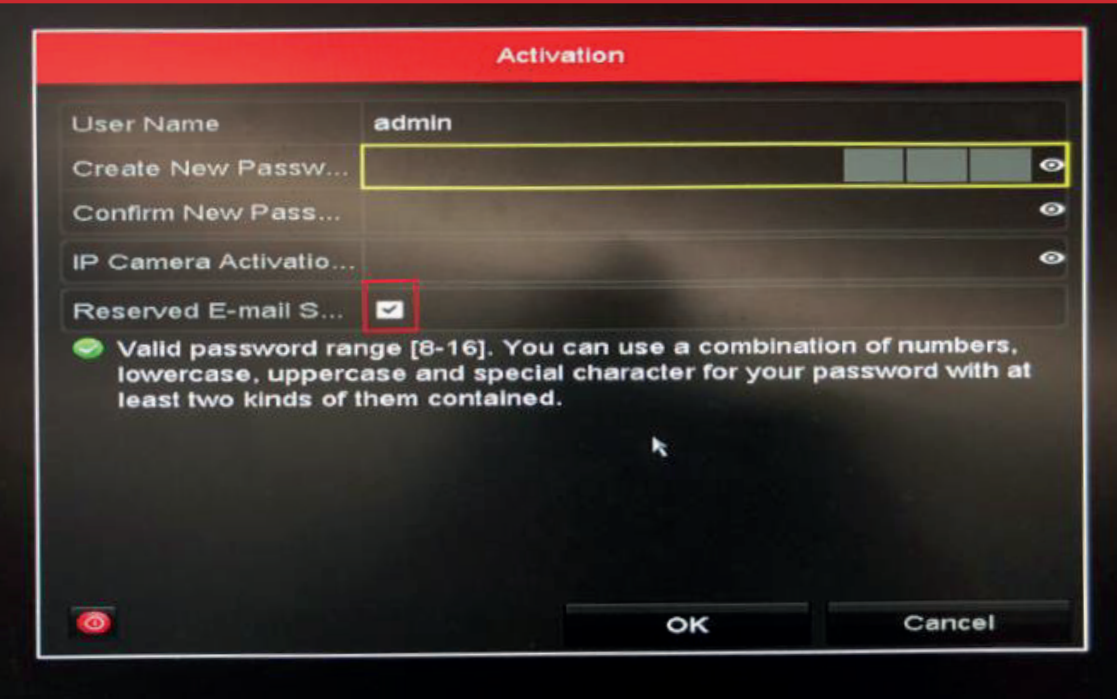

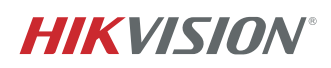

#### A. Para dispositivos inactivos

**b.** Introduzca la dirección de correo electrónico especificada para recibir el código de verificación.

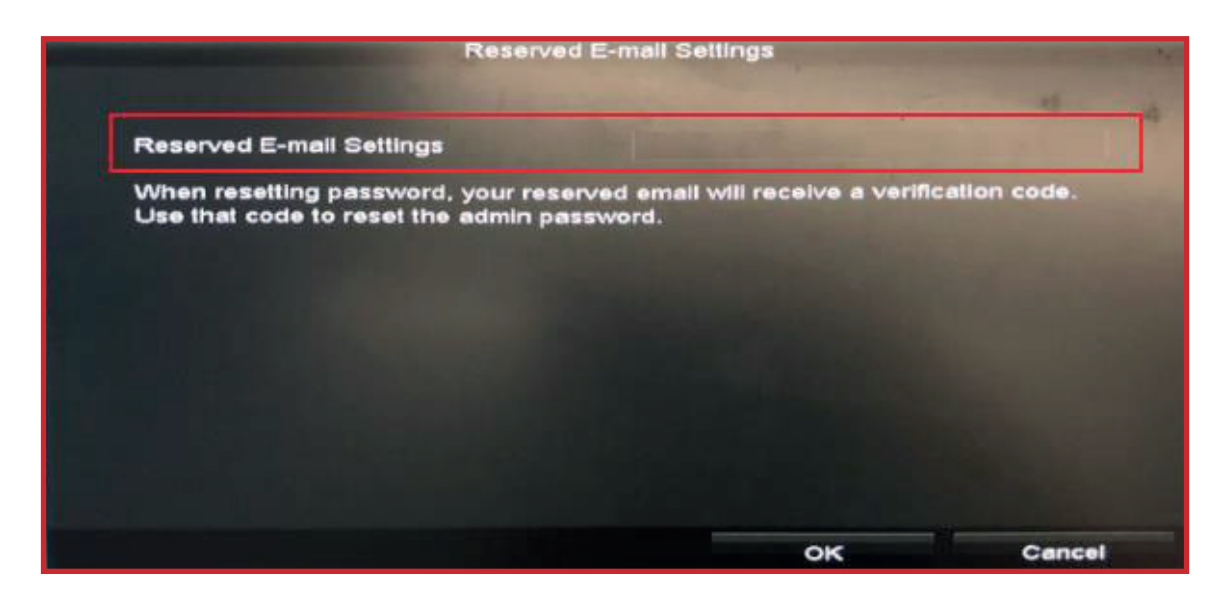

#### B. Para dispositivos activos

**a.** Si el dispositivo está activo, vaya a  **Configuración > Usuario** , seleccione el usuario  **Administrador** de la lista y haga clic en **Editar.**

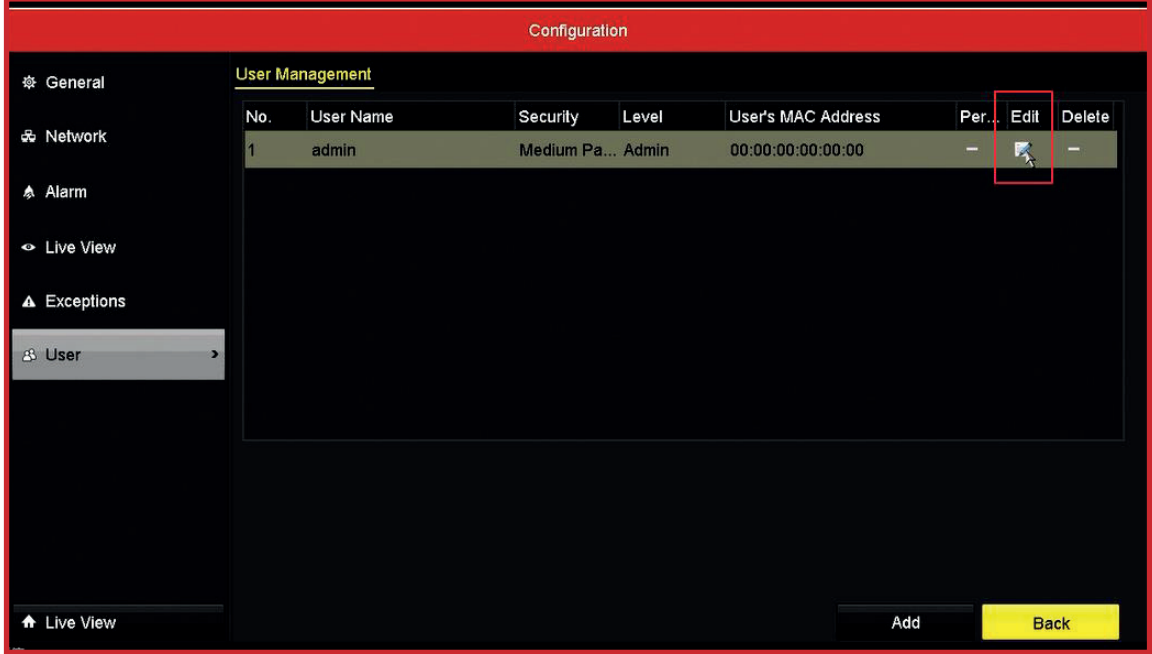

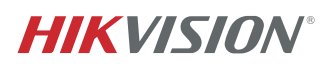

# B. Para dispositivos activos **b.**

**b.** Introduzca la contraseña del dispositivo. A continuación, haga clic en el icono **Configuración**  para ingresar en la interfaz de Configuración de Correo Electrónico Reservado para introducir la dirección de correo electrónico especificado y recibir el código de verificación.

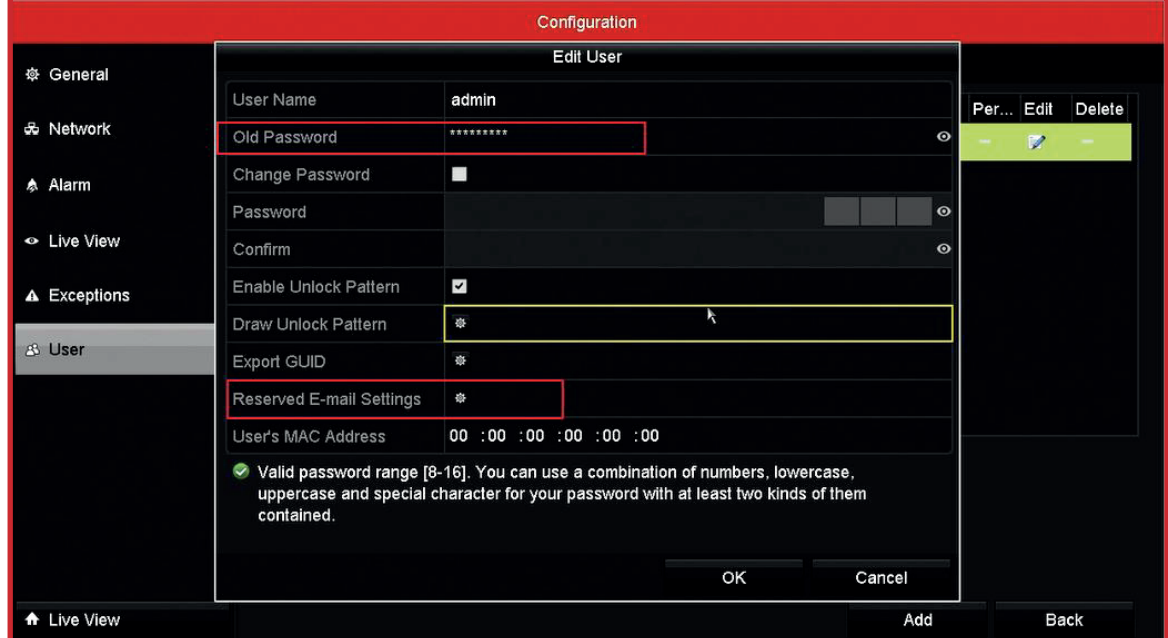

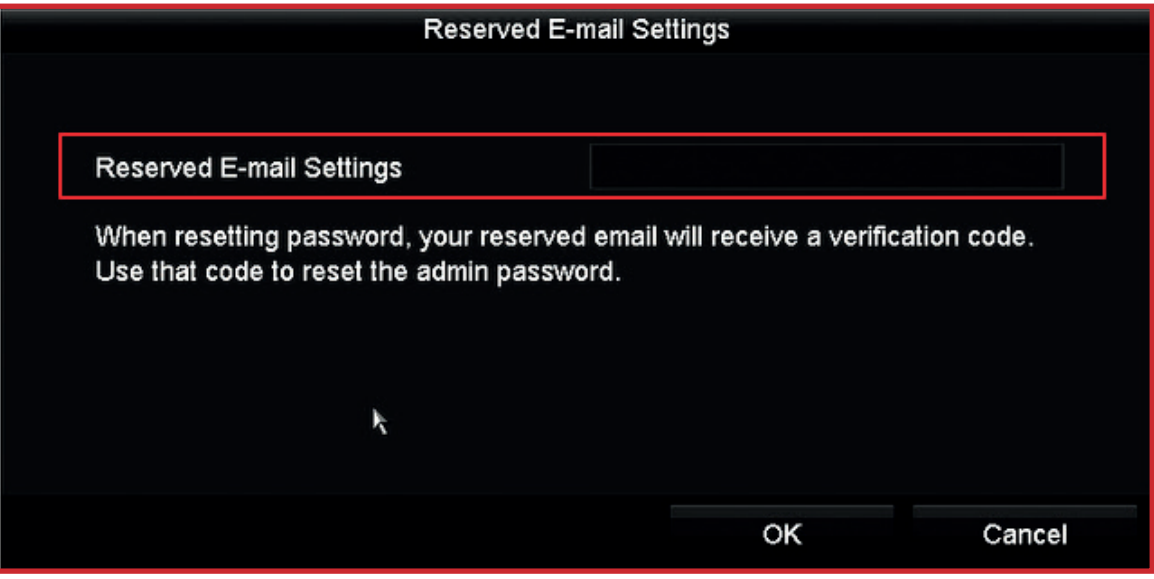

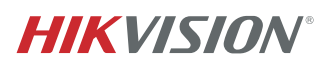

#### **2. OLVIDE LA CONTRASEÑA**

**a.** Si olvida la contraseña del administrador, haga clic en **Olvidé la contraseña.**

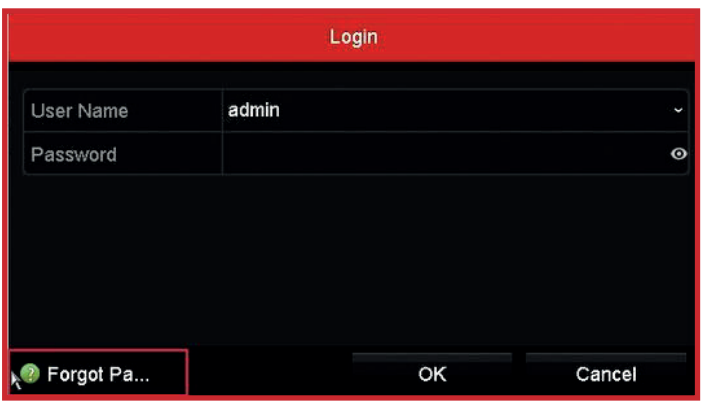

**c.** Después de leer el **Aviso Legal**, haga clic en **OK** para continuar.

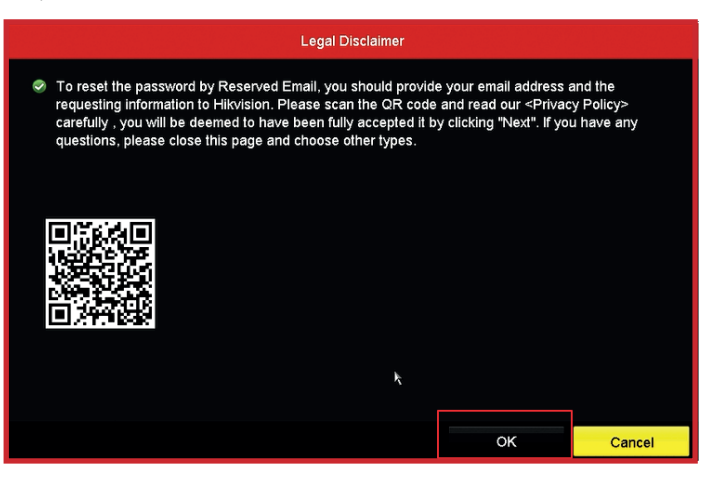

**b.** Elija la opción **Verificar por Correo Electrónico Reservado**. A continuación, haga clic en el botón **OK.**

 $\Box$ 

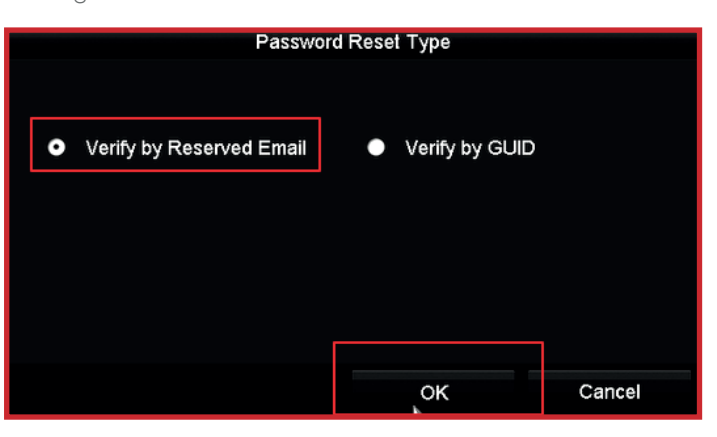

**d.** Aparecerá un código QR para restablecer la contraseña.

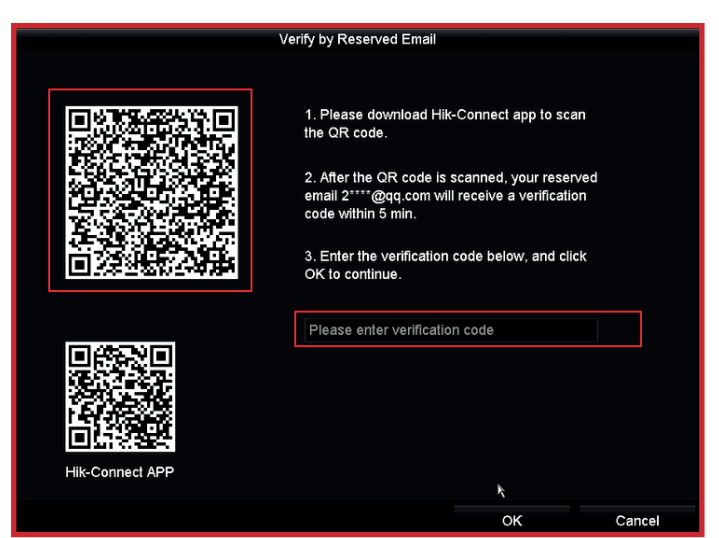

**HIKVISION®** 

# **3. ESCANEE EL CÓDIGO QR CON LA APP HIK-CONNECT**

Abra la App Hik-Connect, haga clic en la pestaña **1.Más** y busque **Restablecer Contraseña del Dispositivo** para escanear el código QR en la GUI local del dispositivo.

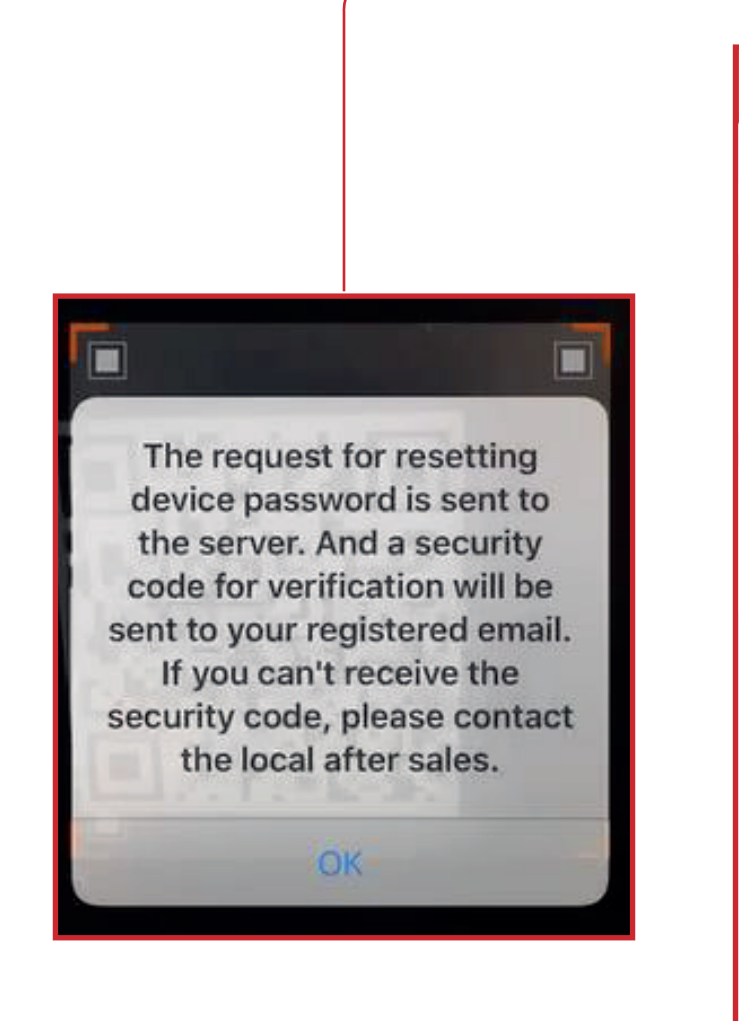

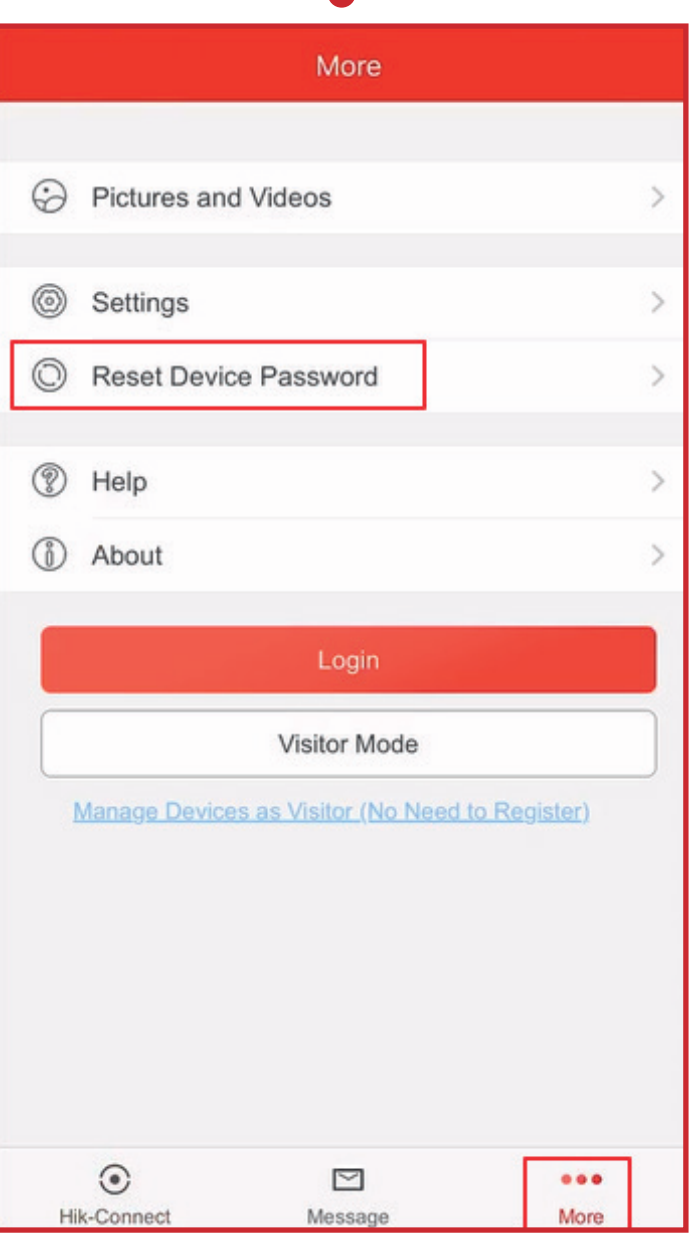

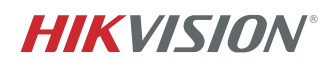

**a.** El código de verificación se enviará al correo electrónico reservado en un plazo de 5 minutos, Asegúrese de comprobar las bandejas de entrada regulares y de spam. Introduzca el código de verificación recibido en el cuadro; a continuación, haga clic en el botón Aceptar.

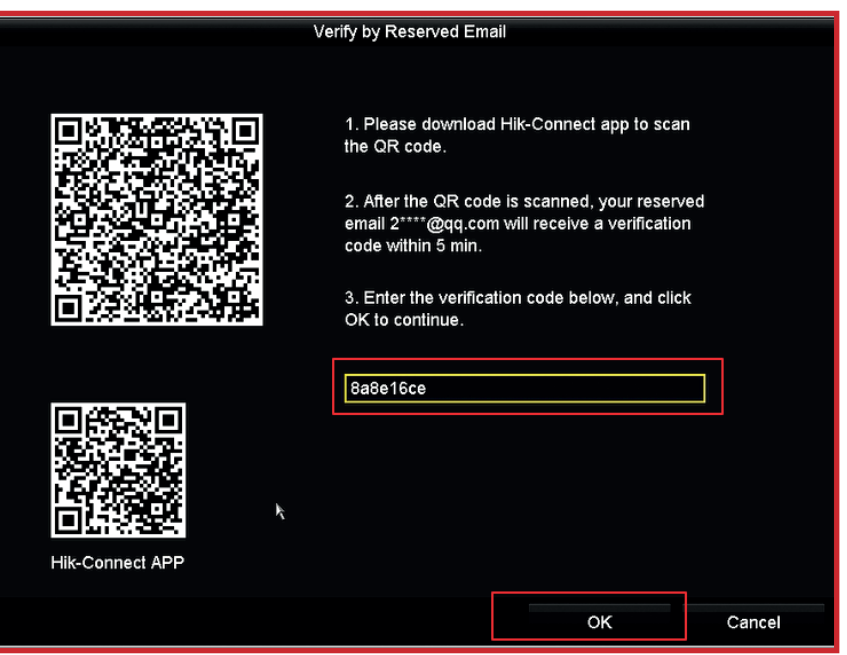

- 1. El código de verificación será válido durante 48 horas
- 2. Si se ha reiniciado el dispositivo o se ha cambiado el correo electrónico reservado, el código no tendrá efecto.

**Crear nueva contraseña** y **confirmar nueva contraseña**. Recomendamos encarecidamente establecer **b.**una contraseña de acuerdo a sus propias necesidades (utilizando un mínimo de 8 caracteres, incluyendo letras mayúsculas, minúsculas, números y caracteres especiales) con el fin de aumentar la seguridad.

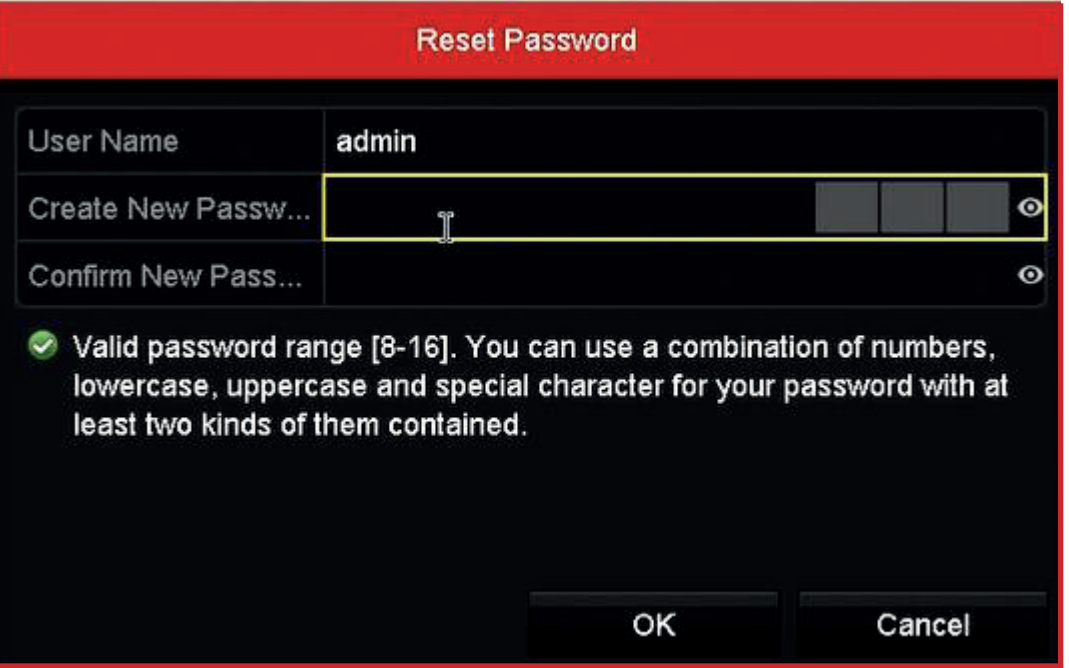

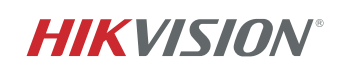

#### **4. INTERFAZ WEB DEL DISPOSITIVO**

• El dispositivo y el ordenador deben estar en la misma LAN para establecer el correo electrónico reservado y restablecer la contraseña por correo electrónico o la aplicación Hik-Connect.

#### **1. INTRODUZCA EL CORREO ELECTRÓNICO**

#### A. Para dispositivos inactivos

**a.** Si el dispositivo está inactivo, primero activelo.

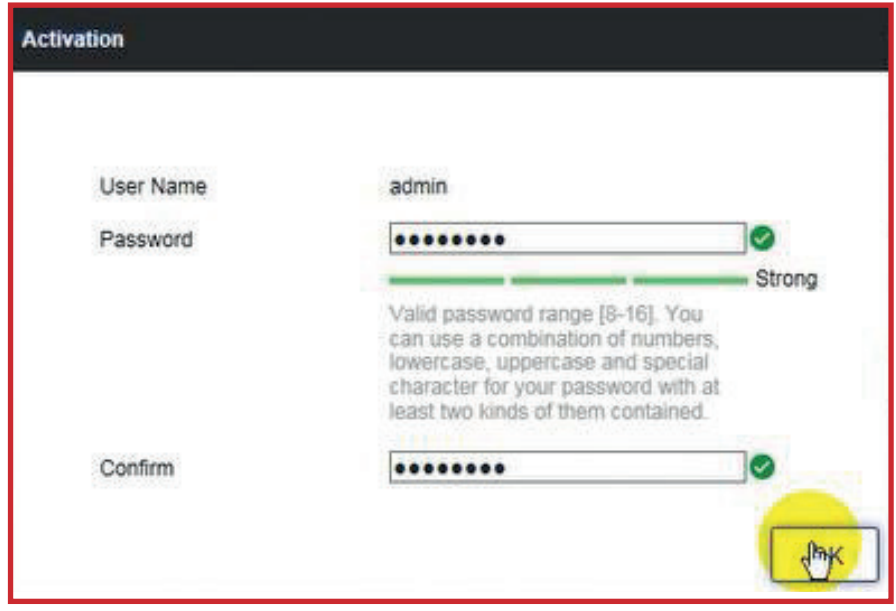

**b.** Introduzca el **correo electrónico** especificado para recibir el código de verificación. A continuación, haga clic en el botón **OK**

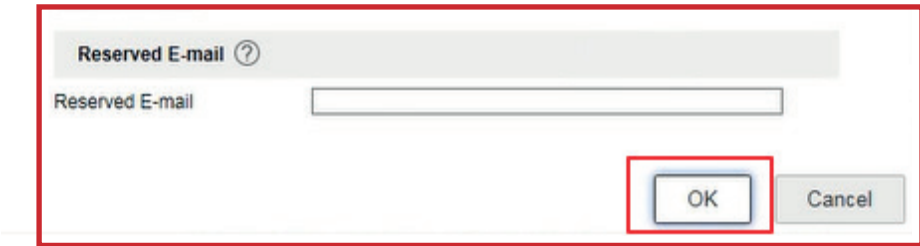

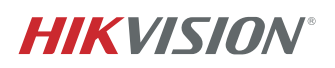

#### B. Para dispositivos activos

**a.** Si el dispositivo está activo, vaya a **Configuración > Usuario**, seleccione el usuario administrador de la lista y haga clic en **Modificar.**

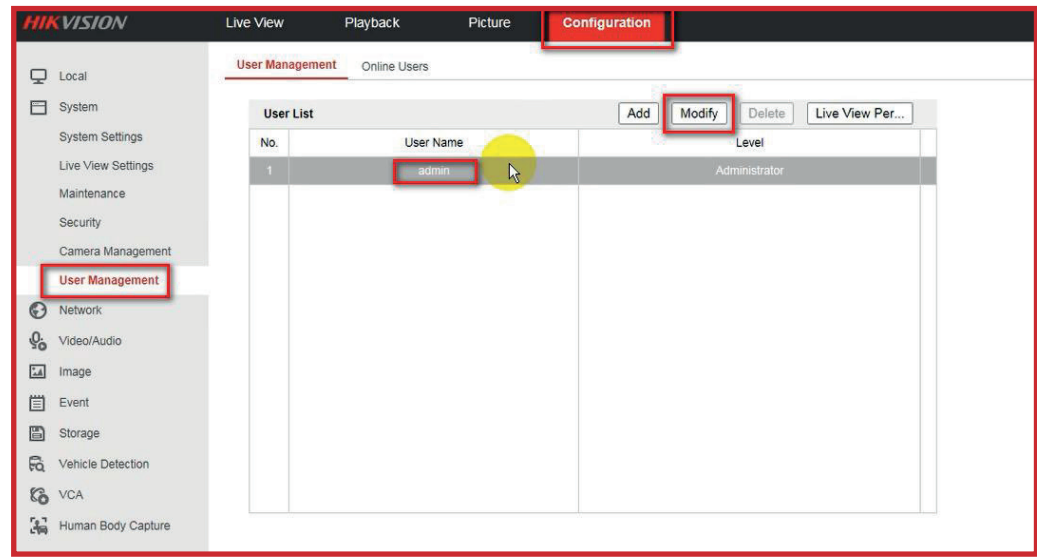

**b.** Vaya a Configuración de Seguridad de la Cuenta, introduzca el correo electrónico especificado para recibir el código de verificación.

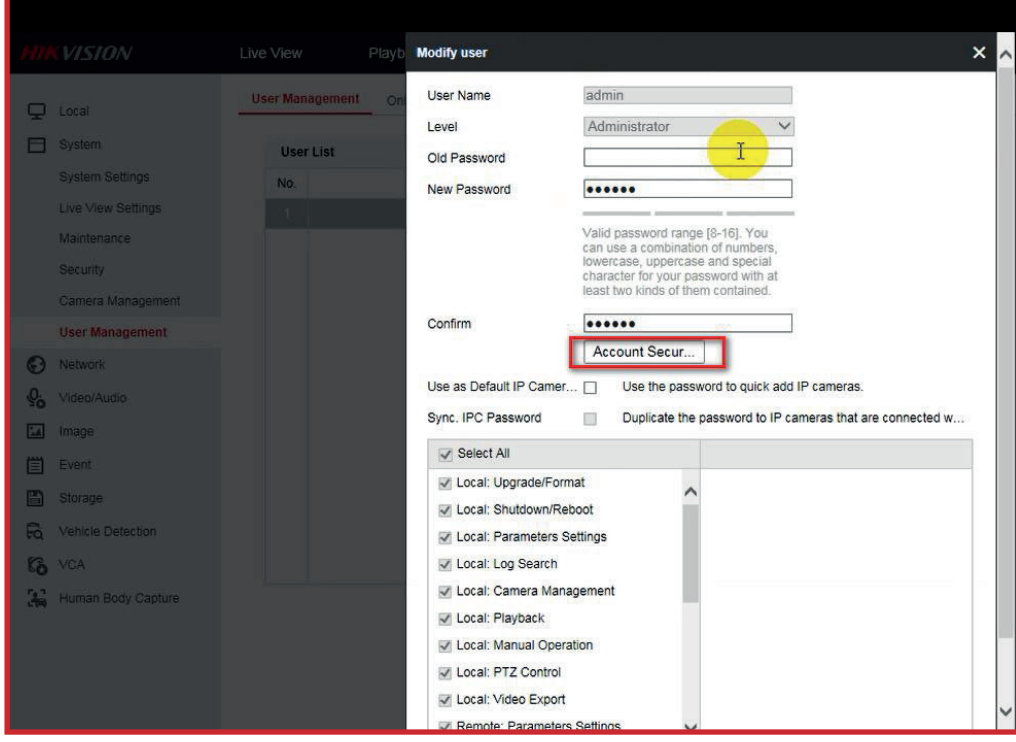

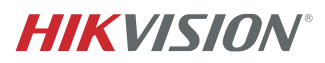

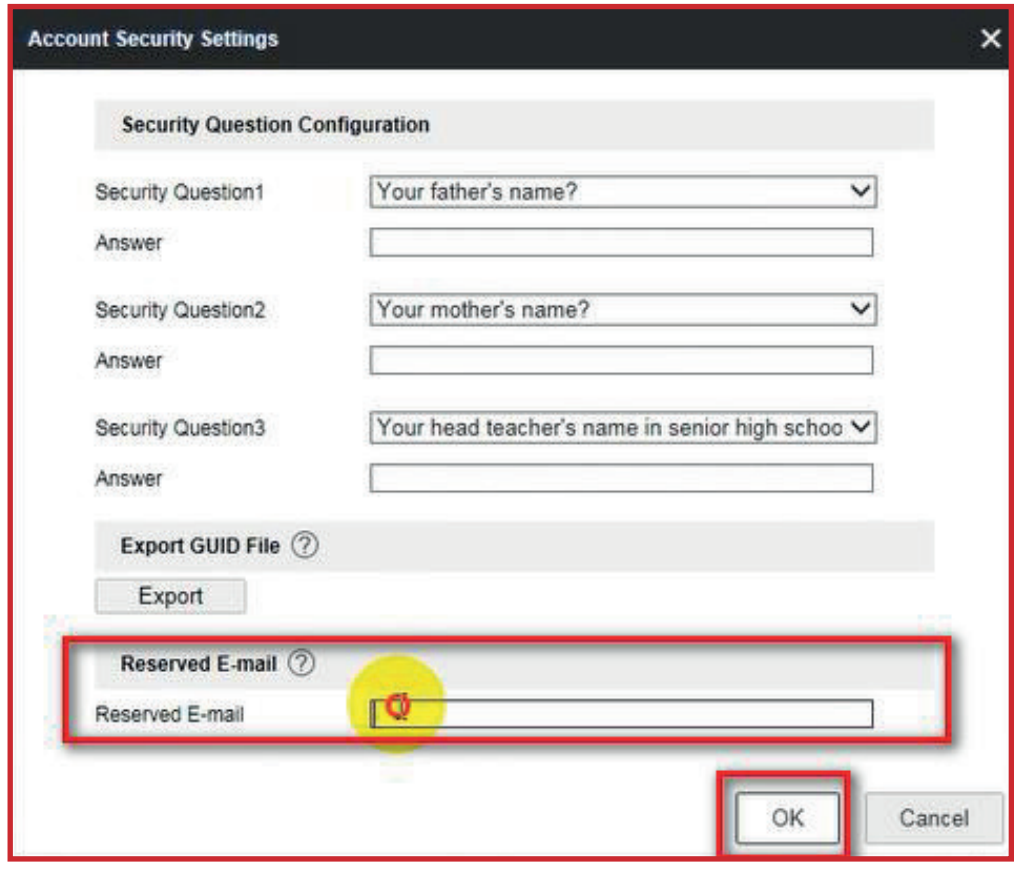

**c.** Introduzca la contraseña del dispositivo para confirmas la configuración.

 $\begin{picture}(120,20) \put(0,0){\line(1,0){10}} \put(15,0){\line(1,0){10}} \put(15,0){\line(1,0){10}} \put(15,0){\line(1,0){10}} \put(15,0){\line(1,0){10}} \put(15,0){\line(1,0){10}} \put(15,0){\line(1,0){10}} \put(15,0){\line(1,0){10}} \put(15,0){\line(1,0){10}} \put(15,0){\line(1,0){10}} \put(15,0){\line(1,0){10}} \put(15,0){\line($ 

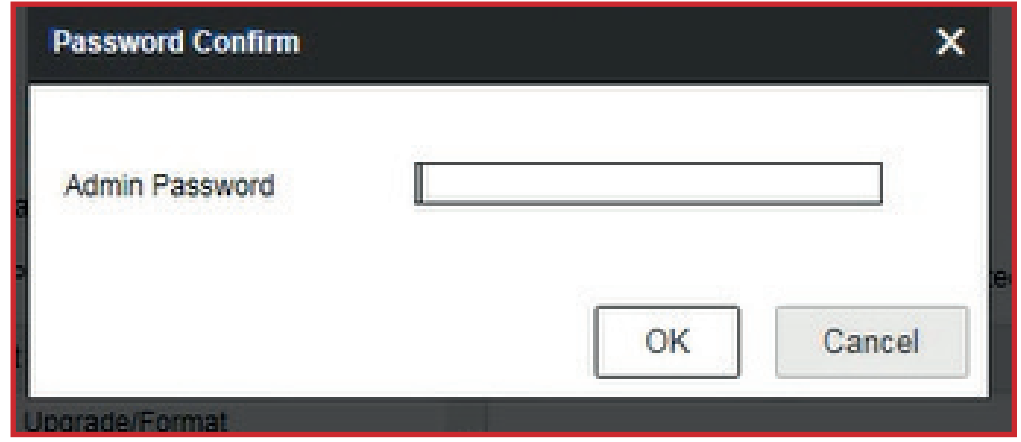

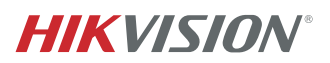

#### **2. OLVIDE LA CONTRASEÑA**

**HIK**VISION  $\overline{\mathbb{R}}$ Password artos fisas fe 5 1H1 4W- 1M

**1.** Si olvida la contraseña del administrador, haga clic en **Olvidé la contraseña.**

**2.** A continuación, elija el modo **Verificación de correo electrónico.**

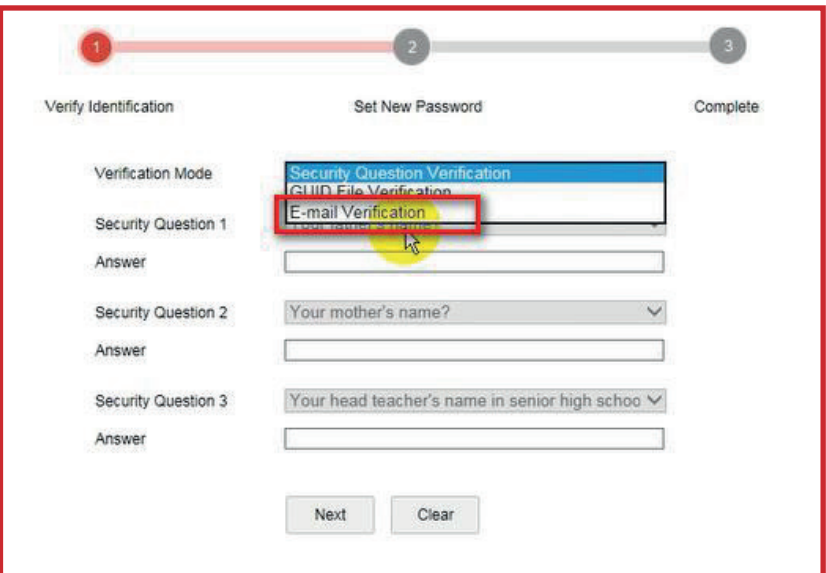

**2.** Por favor le ala **Política de privacidad** que aparecerá y haga clic en el botón **OK** para continuar.

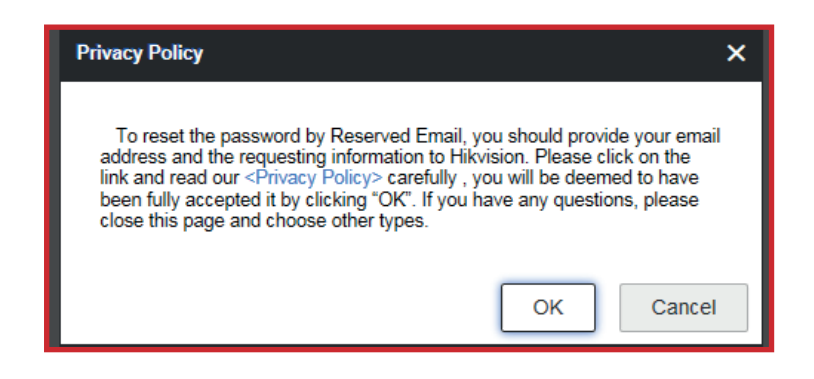

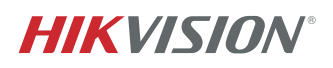

## **3. ENVÍE EL CÓDIGO QR A**

**pw\_recovery@hikvision.com o escanee el código QR con la APP Hik-Connect**

- Exporte el QR en el ordenador, luego envíe el **1. 2.** código QR como **archivo adjunto** a: pw\_recovery@hikvision.com para el restablecimiento de contraseña.
- 2. 0 elija usar la APP Hik-Connect, haga clic en la pestaña Más y busque Restablecer Contraseña del Dispositivo para escanear el código QR.

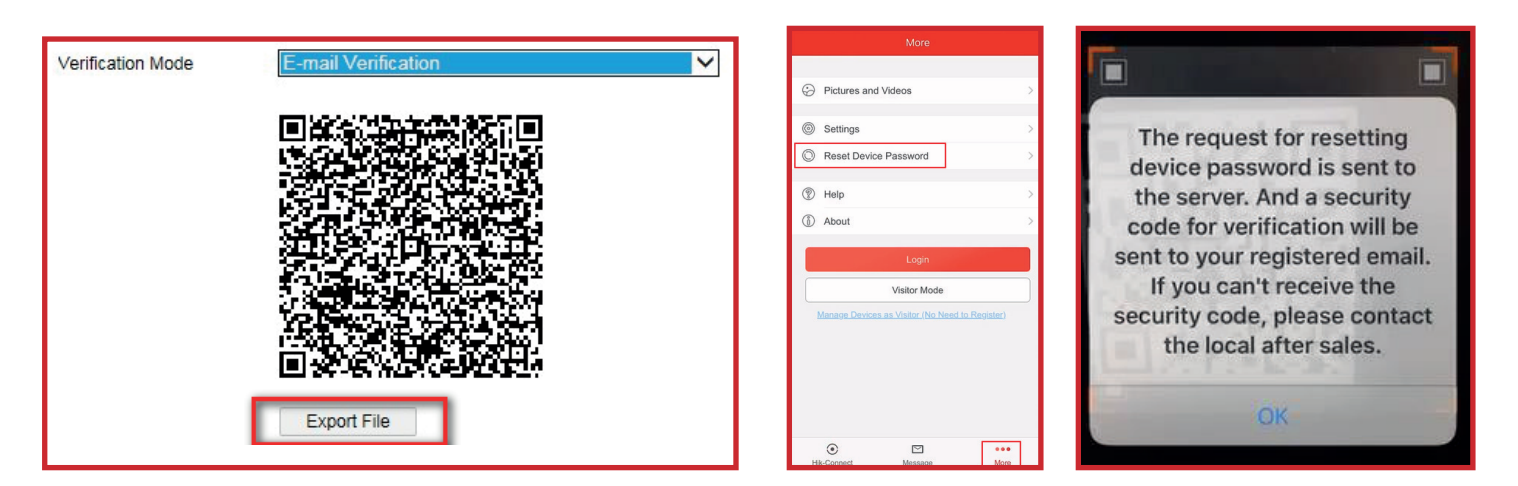

**3.** El código de verificación se enviará al **correo electrónico** reservado en un plazo de 5 minutos. Asegúrese de comprobar las bandejas de entrada regulares de Spam. Introduzca el código de verificación recibido en el cuadro y haga clic en el botón **Siguiente**

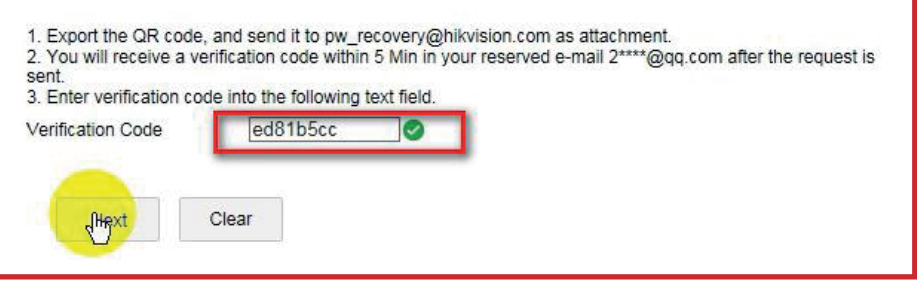

- 1. El código de verificación será válido durante 48 horas
- 2. Si se ha reiniciado el dispositivo o se ha cambiado el correo electrónico reservado, el código no tendrá efecto.

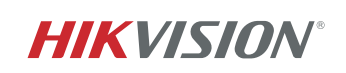

### **CREAR NUEVA CONTRASEÑA Y CONFIRMAR NUEVA CONTRASEÑA**

**A.** Recomendamos encarecidamente establecer una contraseña de acuerdo a sus propias necesidades (Utilizando un mínimo de 8 caracteres, incluyendo letras mayúsculas, minúsculas, números y caracteres especiales), con el fin de aumentar la seguridad.

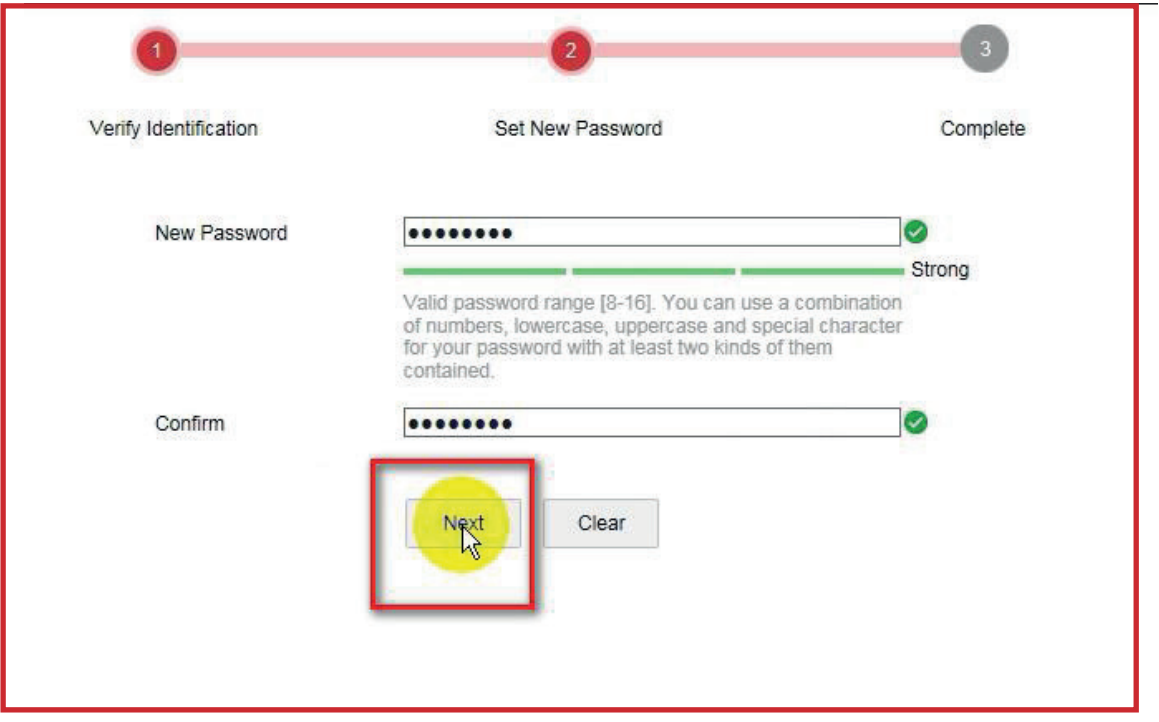

**B.** La contraseña se ha restablecido correctamente.

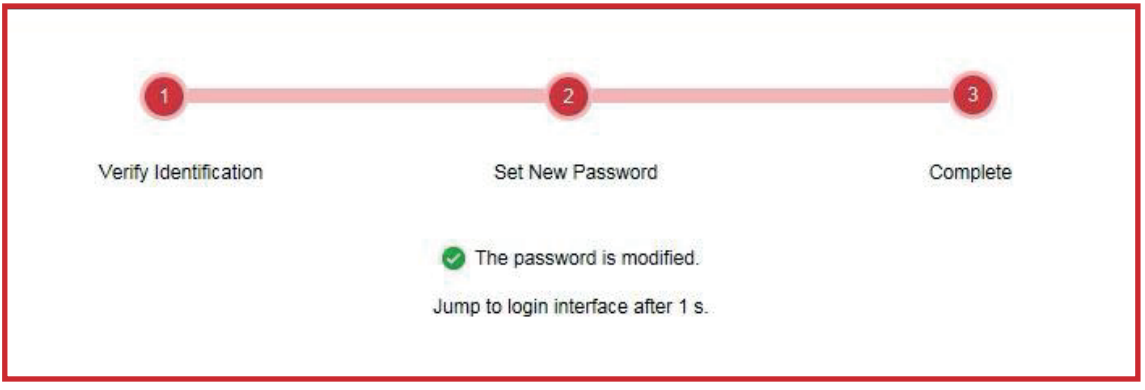

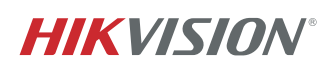

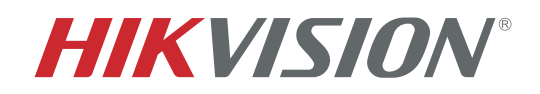

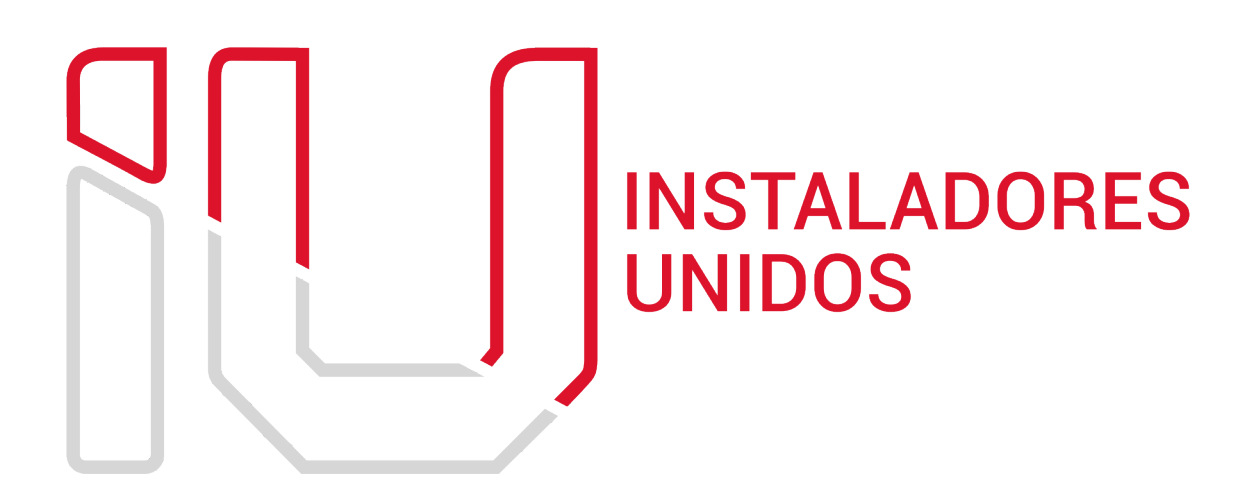

WWW.IUARG.COM

**Soporte Técnico IUARGSA.COM**